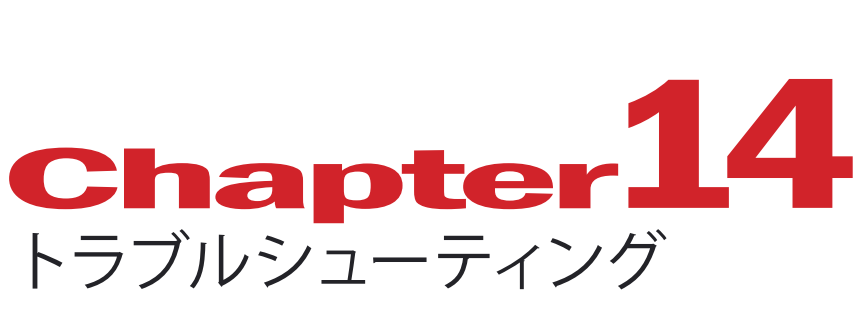

よく起こる問題点を記述します。

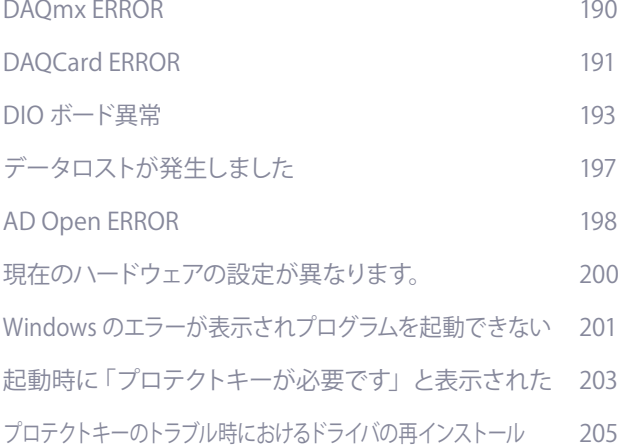

## DAQmx ERROR

構成

□ 3 マイ システム 画面 データ設定 白 - - - デバイスとインタフェース ■ NI-DAQmxデバイス MI USB-6251: "Dev1" 由-PXI PXIシステム(指定なし)

車-図 スケール 車画 ソフトウェア 白 ◎ リモートシステム

計測スタートボタンクリック後、「DAQmx ERROR」というエラーメッセージが表示された ときは、計測を行うことができません。下記の項目をチェックしてください。

#### **USB ケーブルは PC の USB ポートに接続されていますか?**

USB ハブのポートに接続するとユニットが

#### **Measurement & Automation Explorer で AD 変換ユニットが認識されていますか?**

Ă

**DEK** 

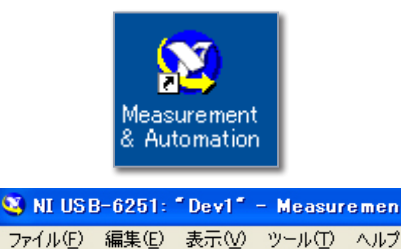

デスクトップ上の左図のアイコンをダブルク リックして、Measurement & Automation Explorer を起動してください。

左図のように、「構成」のリストにデバイス 名に「X」がついている場合は、ボードが認 識されていません。

ユニットとケーブルの接続を確認します。 Windowsを終了させパソコンの電源を切っ てから、ボードや接続ケーブルがゆるんで いないかを確かめてください。

その後パソコンを再起動し、Measurement & Automation Explorer でデバイスを確認 してください。

上記手順で、デバイスが認識されない場合 は、ドライバの再インストールを行います。

### **●デバイスドライバの再インストール**

現在インストールされているプログラム 並べ替え(S): 名前 プログラムの<br>本更と削除(H) Microsoft Office 2000 SR-1 Pro -<br>サイズ 222.00MB  $\begin{picture}(100,100) \put(0,0){\line(1,0){100}} \put(0,0){\line(1,0){100}} \put(0,0){\line(1,0){100}} \put(0,0){\line(1,0){100}} \put(0,0){\line(1,0){100}} \put(0,0){\line(1,0){100}} \put(0,0){\line(1,0){100}} \put(0,0){\line(1,0){100}} \put(0,0){\line(1,0){100}} \put(0,0){\line(1,0){100}} \put(0,0){\line(1,0){100}} \put(0,0){\line$ サイズ - 13.00MB<br>サイズ - 13.00MB<br>サイズ - 199.00MB<br>サイズ - 199.00MB …<br>tion (日本語) サイズ 47.22MB<br>サイズ 0.10MB<br>サイズ 1.02MB 47.22MI<br>0.10MI<br>1.02MI<br>0.73MI  $+4x$ **Matter HS veriz**<br>National Instruments Software<br>サポート情報を参照するだけ、ここをクリックしてください。  $\bigodot$ - ナログラムの<br>- アクセスと<br>既定の設定(O) 。<br>このブログラムを変更したり、コンピュータから削除したりするには、[変更] また!<br><mark>』 Norton SystemWorks 2004 (Symanted Corporation)</mark> #用H 2004/11/04<br><sup>]</sup> <mark>変更 | 削除 |</mark> Co Norton SystemWorks 2004<br>Co Outlook Express 0823353 Gh QuickTime<br>TH RS232 Line Monitor サイズ<br>サイズ 2.74MB<br>0.40MB **Exp** RTMV<br>**Exp** RTMV  $#4x$ 1.93M  $+4x$ a coope for ministrum<br><mark>.)</mark> Synaptics TouchPac  $+77$  12.16MB ● NI-DAQ/NI-SWITCHをインストール **NATIONAL** ● ReadMe ファイルを表示 ● CDを参照 ● 終了 **NI-DAQ** @ 2004 National Instruments. All rights res

セットアップ 用 CD-ROM**「NI-DAQmx」**と 「**TRIAS SetupManual**」を用意してください。

USB 接続 AD 変換ユニットをお使いの場合 は、ユニットの電源を切ってください。

**「Windows スタート」→(「設定」)→「コン トロールパネル」→「プログラムの追加と削 除」**を選択してください。

プ ログ ラム のリストで**「National Instruments SoftWare」**を選択し、**「削除」** ボタンをクリックしてください。

メッセージに従い、関連するドライバやファ イルをすべて削除します。完了後にパソコン を再起動してください。

再セットアップを行います。手順はセットアッ プマニュアルの中の、お使いのボードのセッ トアップ手順を参照してください。

# DAQCard ERROR

プログラム起動時に「DAQCard XXXX( カード名 ) ERROR」というエラーメッセージが表 示されたときは、計測を行うことができません。下記の項目をチェックしてください。

### **Measurement & Automation Explorer でカードが認識されていますか?**

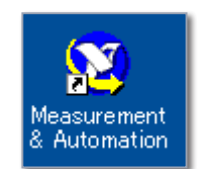

前回使用したスロットとは異なるスロットにカードをさしてプログラムを起動し た場合に、エラーメッセージが表示されることがあります。Measurement & Automation Explorer を起動し DAQCard を登録します。手順はセットアップマ ニュアル を参照してください。

### ● カードが正常にインストールされていますか?

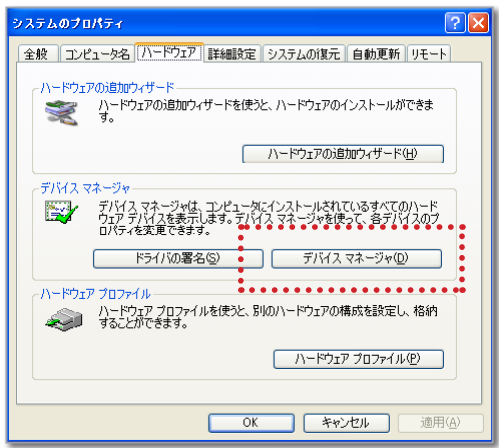

**「Windows スタート」→(「設定」)→「コ ントロールパネル」→(「パフォーマンス」)** →「システム」をダブルクリックすると「シ **ステムのプロパティ」**が現われます。 **「ハードウェア」**のページを表示して、**「デ バイスマネージャー」**のボタンをクリック して下さい。

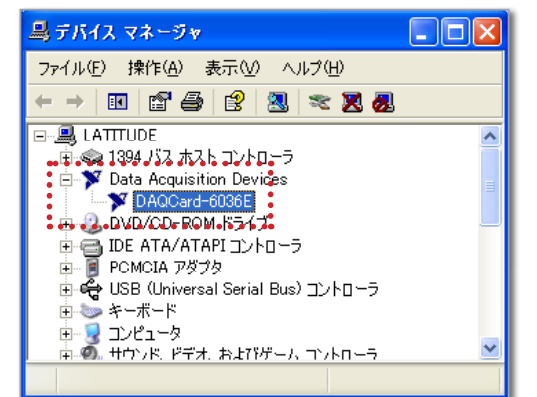

ハードウェアのリストが表示されます。 **「Data Acquisiton Devices」**の **[+]** をク リックして開いてください。

左図のように「DAOCard-xxxx(カード **名 )」**が表示されているか、または**「Data Acquisiton Devices」**とカード名が全く 表示されていない場合は、カードとケー ブルの接続を確認します。 デバイスマネージャーでハードウェアのリ ストを確認してください。

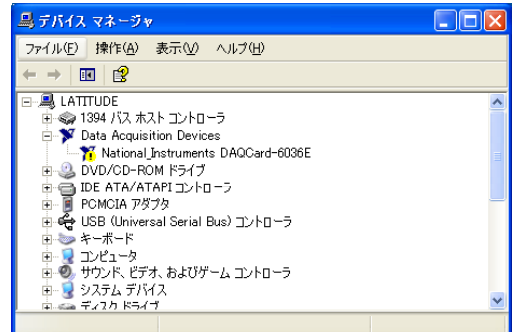

左図のように**「?」**または**「!」**が表示さ れているときは、ドライバのインストー ルが正常に完了していません。 DAQCard の再インストールを行います。

### **DAQCard の再インストール**

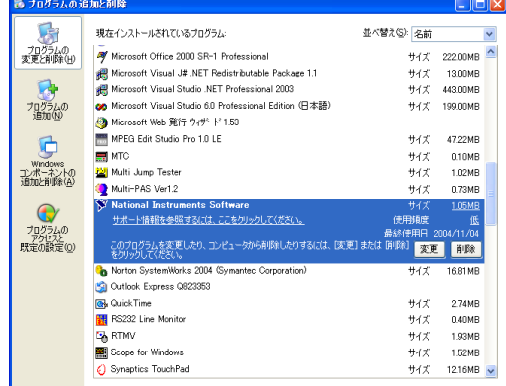

DAQCard セットアップ用 CD-ROM **「NI-DAQ Traditional NI-DAQ,NI-DAQmx,and NI-SWITCH」**を用意してく ださい。

**「Windows スタート」→(「設定」)→「コ ントロールパネル」→「プログラムの追 加と削除」**を選択してください。

プ ログ ラム のリストで**「National Instruments SoftWare」**(または**「NI-DAQ6.X」**)を選択し、**「削除」**ボタンをク リックしてください。

削除が終了したら**「再起動」**が要求さ れる場合があります。**「再起動」**を選択 せず、Windows を終了させパソコンの 電源を切ってから、カードをスロットか ら抜いてください。

DAQCard の再インストールを行います。 手順はセットアップマニュアルを参照し てください。

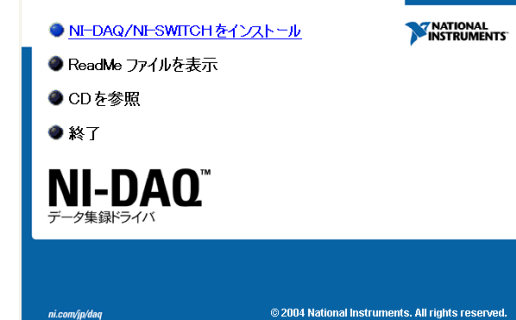

## DIO ボード異常

プログラム起動時に「DIO ボード異常」というエラーメッセージが表示されたときは、 チャージアンプコントロールを行うことができません。下記の項目をチェックしてくだ さい。

### **●「ハードウェアの環境設定」で現在お使いのボードが選択されていますか?**

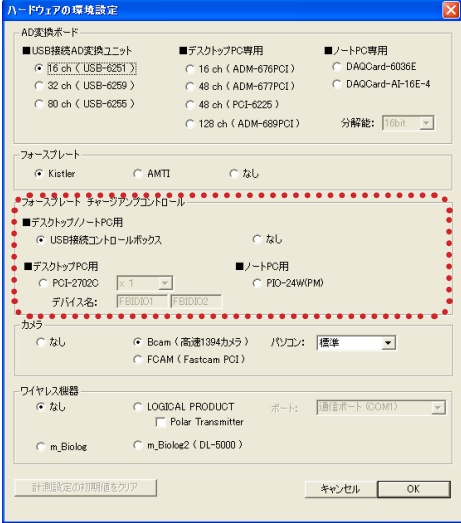

**[ 情報 ]** メニューの**「ハードウェアの環境 設定」**でチャージアンプコントロールのボー ドが正しいものが選択されていることを確 認してください。 デスクトップパソコンで計測している場合 は**「PCI-2702C」**、ノートパソコンの場合は **「PIO-24W(PM)」**になります。 選択が間違っていた場合は、正しいボー ドを選 んで**「OK」**ボタンをクリックし、 TRIAS を再起動してください。

### ● API-TOOL コンフィグレーションでカードが正しく登録されていますか? (DIO **カード PIO-24W(PM) の場合)**

PIO-24W(PM) をお使いの場合、Windows が起動している時にパソコンのスロットからカードの抜き差しを 行ったり、前回使用したスロットとは異なるスロットにカードをさしたりした場合に、**「DIO エラー」**となること があります。

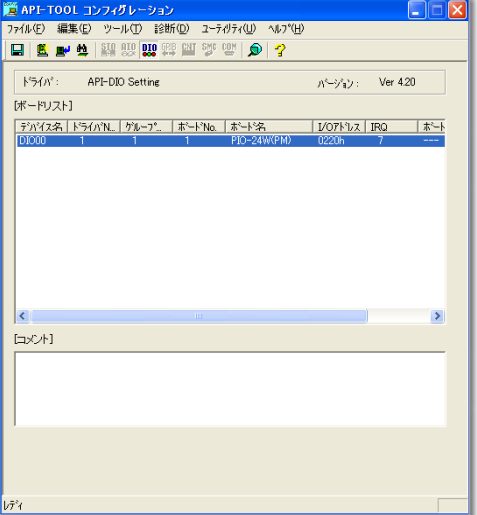

Windows スタートメニューから **[ プログラ ム ] → [CONTEC API-PAC(W32)] → [API-TOOL コンフィグレーション ]** を選択する と、API-TOOL コンフィグレーションが起 動します。

ボードリストに**「PIO-24W(PM)」**が表示さ れているときは、一度登録を解除してか ら、再登録を行います。

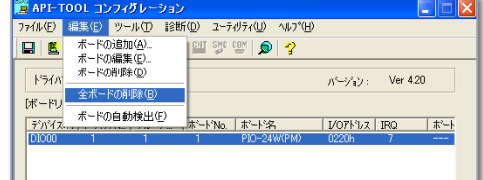

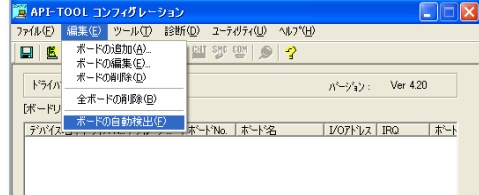

編集メニューの**「全ボードの削除」**を選択 してください。

編集メニューの**「ボードの自動検出」**を選 択してください。 ボードリストに**「PIO-24W(PM)」**が表示さ れます。

手順の詳細はセットアップマニュアル**「PIO-24W(PM) のインストール」「3.API-DIO の初期設定」**を参照してください。

### **●ボードが正常にインストールされていますか?**

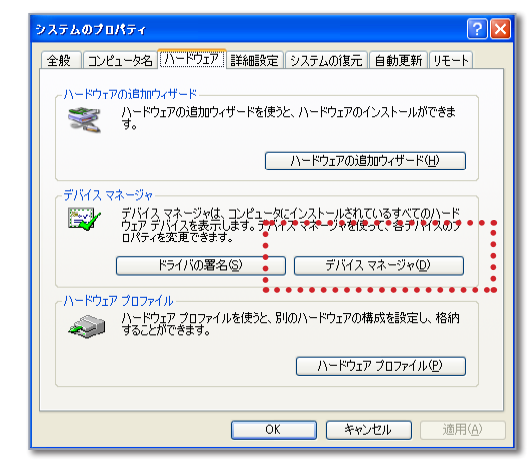

**「Windows スタート」→(「設定」)→「コ ントロールパネル」→(「パフォーマンス」) →「システム」**をダブルクリックすると、**「シ ステムのプロパティ」**が現われます。 **「ハードウェア」**のページを表示して、**「デバ イスマネージャー」**のボタンをクリックし て下さい。

#### ■ デスクトップパソコンの場合

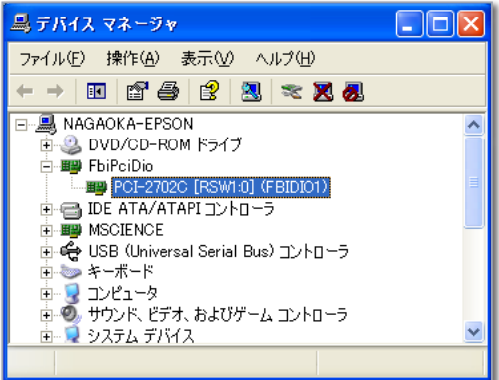

**「FbiPciDio」**の **[+]** をクリックして開い てください。

左図のように**「PCI-2702C」**が表示され ているか、または**「FbiPciDio」**とボード 名が全く表示されていない場合は、カー ドとケーブルの接続を確認します。 Windows を終了させパソコンの電源を 切ってから、ボードがパソコンのスロッ トの奥までささっているか、接続ケーブ ルがゆるんでいないかを確かめてくださ い。

その後パソコンを再起動し、デバイスマ ネージャーでハードウェアのリストを確認 してください。

左図のように**「?」**または**「!」**が表示さ れているときは、ドライバのインストー ルが正常に完了していません。 ドライバの再インストールを行います。

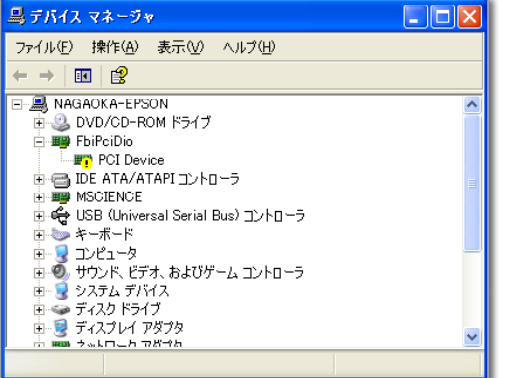

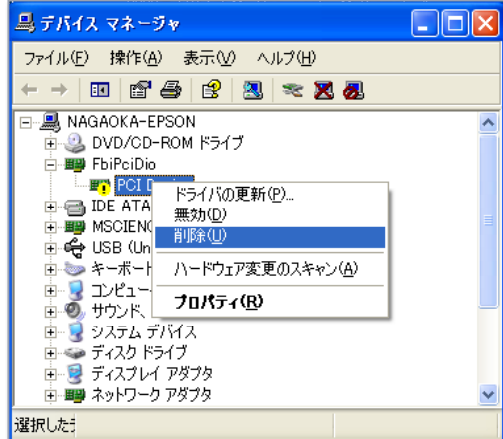

PCI-2702C セ ッ ト ア ッ プ 用 CD-ROM **「GPC-2000」**を用意してください。

**「! PCI Device」**を 選 択して か ら、 右 マウスボタンを押すとドロップダウンメ ニューが表示されます。**「 削除」**を選んで ください。

パソコンを再起動すると、**「新しいハード ウェアの検索ウィザード」**が起動するの で、ドライバの再インストールを行いま す。

手順はセットアップマニュアルを参照して ください。

#### ■ ノートパソコンの場合

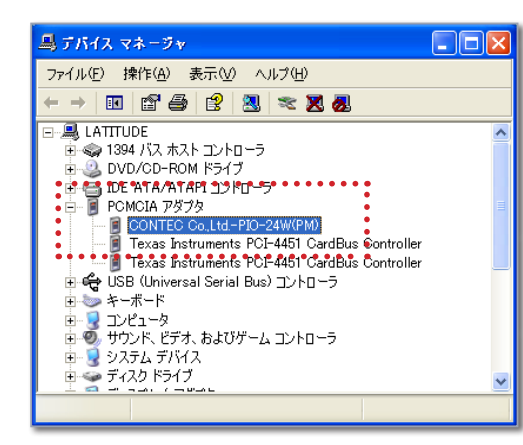

**「PCMCIA アダプタ」**の **[+]** をクリックし て開いてください。

左図のように**「CONTEC Co.Ltd.-PIO-24W(PM)」**が表示されているか、または全 く表示されていない場合は、カードとケー ブルの接続を確認します。

Windows を終了させパソコンの電源を 切ってから、カードがパソコンのスロット の奥までささっているか、接続ケーブル がゆるんでいないかを確かめてください。 その後パソコンを再起動し、デバイスマ ネージャーでハードウェアのリストを確認 してください。

**「?」**または**「!」**が表示されているときは、ドライバのインストールが正常に完了していません。 ドライバの再インストールを行います。

**PIO-24W(PM) セットアップ用 CD-ROM「API-PAC(W32)」**を用意してください。

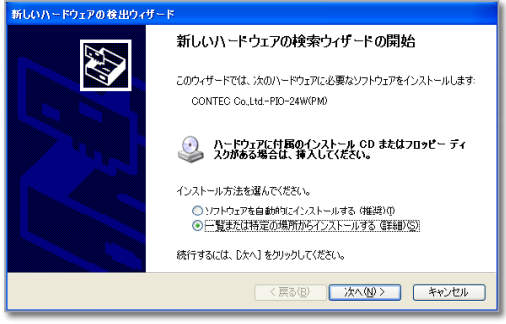

**「?」**または**「!」**が表示されている項目 を選択してから、右マウスボタンを押す とドロップダウンメニューが表示されます。 **「削除」**を選んでください。

パソコンを再起動すると、**「新しいハード ウェアの検索ウィザード」**が起動するの で、ドライバの再インストールを行いま す。

手順はセットアップマニュアルを参照して ください。

# データロストが発生しました

AD 変換スタートボタンをクリックした後に、「データロストが発生しました」というエ ラーメッセージが表示され、指定した計測時間よりも早く計測が終了してしまう場合 があります。

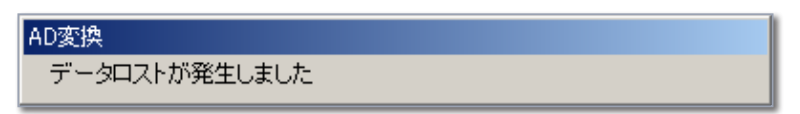

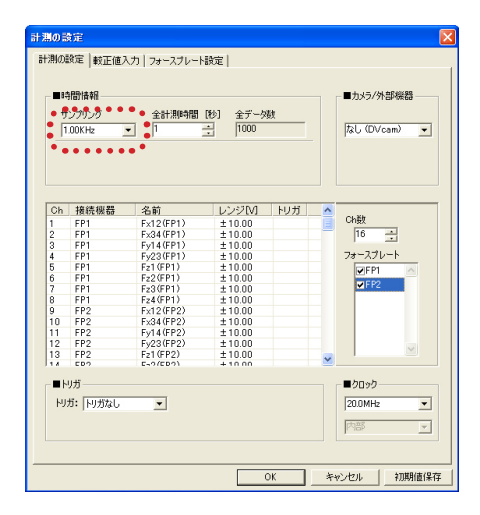

**[ 設定 ] メニューの「計測の設定」**ウィンドウで サンプリング周波数を遅くしてください。

CPU が Pentium Ⅲ 800MHz 以上のパソコンで は、標準設定の**「1KHz」**での計測は可能ですが、 それより早いサンプリング周波数は、ボードの 種類、パソコンの性能や計測チャンネル数によ り可能な値が異なります。(注)

(注) ADM-689PCI (最大 128ch) は、サンプリング周波数「1KHz」で計測可能なチャンネル数は 35ch か ら 100ch です。

## AD Open ERROR

計測スタートボタンをクリックした後に、上記のようなエラーメッセージが表示され計 測できない場合は、下記の項目をチェックしてください。

### **●「ハードウェアの環境設定」で現在お使いのボードが選択されていますか?**

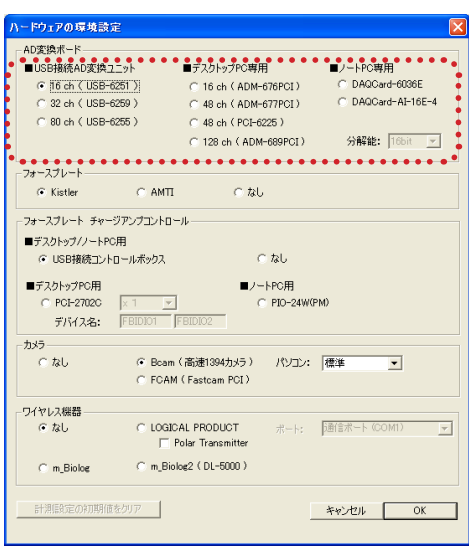

**[ 情報 ] メニューの「ハードウェアの環境設 定」**で AD 変換ボードが正しいものが選択さ れていることを確認してください。

USB 接続 AD 変換ユニットをご使用の場合、 「デスクトップ PC 専用」が選択されている と、上記のエラーメッセージが表示されま す。

「デスクトップ PC 専用」を使用の場合、適 切なボードが選択されていることをご確認く ださい。

### **●ボードが正常にインストールされていますか?**

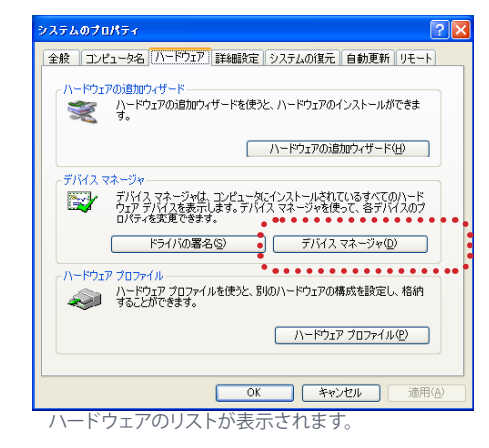

**「Windows スタート」→(「設定」)→「コ ントロールパネル」→(「パフォーマンス」)** →「システム」をダブルクリックすると「シ **ステムのプロパティ」**が現われます。 **「ハードウェア」**のページを表示して、**「デ バイスマネージャ」**のボタンをクリックし て下さい。

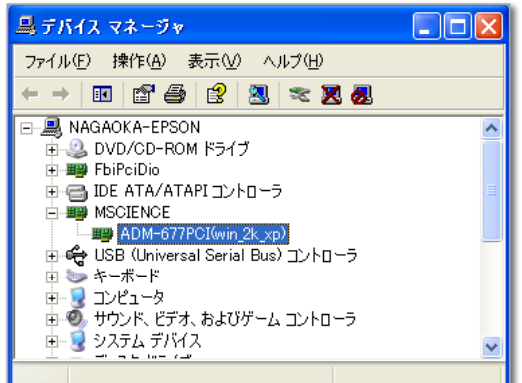

 $\Box$ o $\boxtimes$ 

 $\Box$ o $\boxtimes$ 

 $\overline{\phantom{a}}$ 

 $\lambda$ 

島 デバイス マネージャ

□ 易 NAGAOKA-EPSON

**E-B** MSCIENCE - Lin DPIO モジュール + € USB (Universal Serial Bus) コントローラ

南藤 キーボード

黒 デバイス マネージャ

**E-LA NAGAOKA-EPSON** 

**E-BE MSCIENCE** - m<mark>i DPIO モジ</mark>

+ € USB (Universal

 $\mathbf{H} \cdot \mathbf{S}$ 

■●ディスクドライブ

選択した

**E-S** DVD/CD-ROM F54J **E F** FbiPciDio

**DE ATA/ATAPI コントローラ** 

<del>…</del><br>ドライバの更新(<u>P</u>)…<br>無社(C)

プロパティ(R)

無効(D) 

中 りシステム デバイス ■●ディスクドライブ

— мноноки-сгоом<br>| н. • DVD/CD-ROM | кэ́∕ ј<br>| н. • вар FbiPciDio 中国IDE ATA/ATAPIコントローラ

ファイル(E) 操作(A) 表示(V) ヘルプ(H)  $\leftarrow$  +  $\left|\mathbf{E}\right|\left|\mathbf{E}^{2}\right|\mathbf{\hat{\mathcal{B}}}\left|\left|\mathbf{\hat{\mathcal{B}}}\right|\right|\mathbf{\hat{\mathcal{B}}}\left|\left|\mathbf{\hat{\mathcal{B}}}\right|\right|\mathbf{\hat{\mathcal{R}}}\left|\mathbf{\hat{\mathcal{B}}}\right|\right|$ 

ローマ<br>ローマ エンピュータ<br>ローマ、サウンド、ビデオ、およびゲーム コントローラ

ファイル(E) 操作(A) 表示(V) ヘルプ(H) + → | 80 | 63 | 63 | 33 | 33 23 23

「MSCIENCE」の [ + ] をクリックして開 いてください。

**「ADM-6xxPCI( ボード名 )」**が表示され ているか、または**「MSCIENCE」**とボー ド名が全く表示されていないときは、 ボードとケーブルの接続を確認します。 Windows を終了させパソコンの電源を 切ってから、ボードがパソコンのスロッ トの奥までささっているか、接続ケーブ ルがゆるんでいないかを確かめてくださ い。

その後パソコンを再起動し、デバイスマ ネージャーでハードウェアのリストを確認 してください。

左図のように**「?」**または**「!」**が表示さ れているときは、ドライバのインストー ルが正常に完了していません。 ドライバの再インストールを行います。

**セ ッ ト ア ッ プ 用 CD-ROM「MICRO SCIENCE」**を用意してください。

**「! DPIO モジュール」**を選択してから、 右マウスボタンを押すとドロップダウンメ ニューが表示されます。**「削除」**を選んで ください。

パソコンを再起動すると、**「新しいハード** 新しいハードウェアの検索ウィザードの開始 **ウェアの検索ウィザード」**が起動するの 47 で、ドライバの再インストールを行いま このウィザードでは、次のハードウェアに必要なソフトウェアをインストールします ADM-689PCI(WDM) す。 手順はセットアップマニュアル を参照し ← ハードウェアに付属のインストール CD またはフロッピー ディ<br>→ スクがある場合は、挿入してください。 てください。インストール方法を選んでください。 ○ソフトウェアを自動的にインストールする (推奨) D<br>◎ 三覧または特定の場所からインストールする (詳細) S) 続行するには、Dかへ1をクリックしてください。 <戻る(B) <mark>大へ(M) > キャンセル )</mark>

# 現在のハードウェアの設定が異なります。

下図のようなメッセージは、「ハードウェアの環境設定」で AD 変換ボードの選択が 間違っている状態で、計測の設定を初期値として保存してしまった場合などに現われ ます。

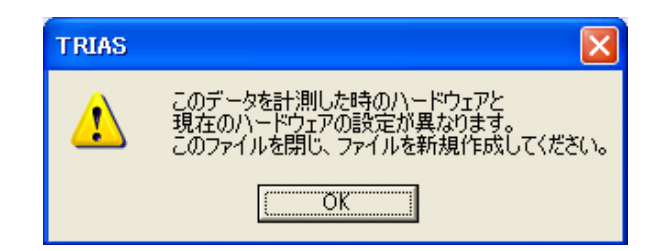

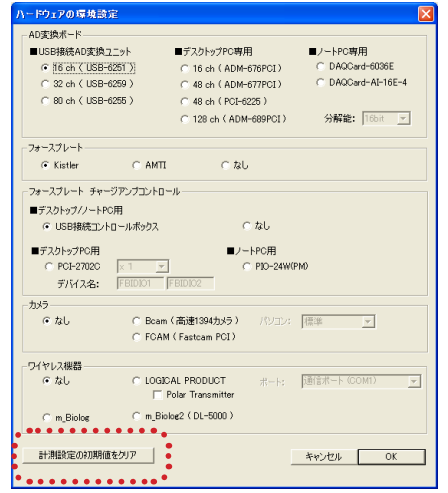

その場合は、**[ 情報 ] メニューの「ハードウェ アの環境設定」**でボードの種類を確認してく ださい。 間違っていた場合、再設定を行い**「計測設定 の初期値をクリア」**してください。

**14**

また、現在の AD 変換ボードとは異なるボードで計測したファイルを開いてそのまま計測を行おうとし た時にも同様のメッセージが表示されます。

その場合は、ファイルを閉じて計測を行うか、開いている状態で AD 変換の再設定を行うかしてくだ さい。

# Windows のエラーが表示されプログラムを起 動できない

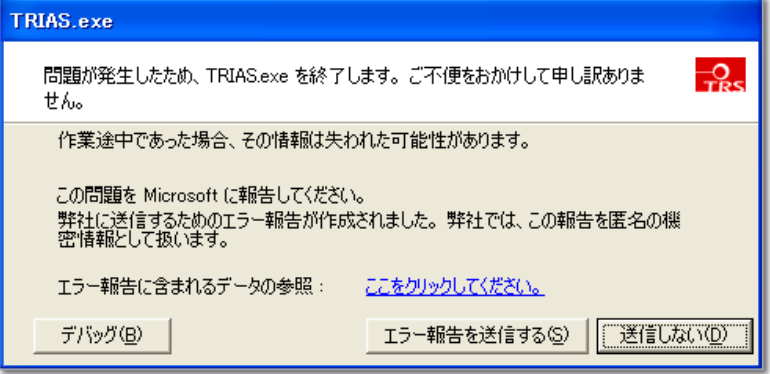

上記のようなエラーメッセージが表示されプログラムが起動できない場合、下記の項目を チェックしてください。

### ● ボードのインストールは終了していますか?

ボードドライバインストールが正常に終了していないと、TRIAS を起動することはできません。お 使いのボードのインストール手順を参照の上、セットアップを行ってください。

### **●「ハードウェアの環境設定」で現在お使いのボードを選択しましたか?**

ボードの選択を間違えている可能性があります。プログラムを起動しないでハードウェ アの設定をやり直すため、設定ファイルを削除します。

Windows「スタート」→「すべてのプログラム」→「TRIAS」の中で「ハードウェア設定の初期化」を 選択してください。設定ファイルが削除されます。プログラムのバージョンによっては「ハードウェア 設定の初期化」メニューが表示されないことがあります。その場合は下記の手順で、設定ファイル を削除してください。

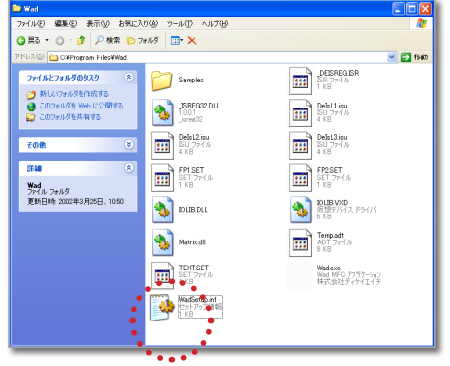

プログラムをインストールしたフォルダを 開きます。

**「マイコンピュータ(デスクトップまたは Windows スタートメニューにあります)」 →「ローカルディスク(インストールしたド ライブ)」→「Program Files」→「TRIAS」** フォルダを開いて、**「TRIASSetup」**ファイル を削除してください。

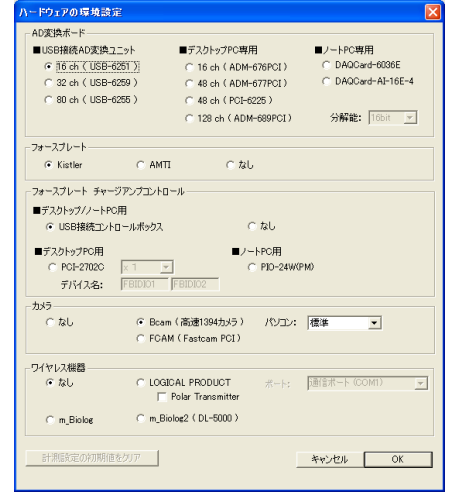

プログラムを起動すると**「ハードウェアの 環境設定」**が表示されるので、お使いの ボードを選択してください。

## 起動時に「プロテクトキーが必要です」と表示された

TRIAS を使用するには専用のプロテクトキーが必要です。プロテクトキーは出荷時に説 明書、インストール用 CD と一緒にパッケージに同梱されています。プログラムを起動 する前にパソコンの USB ポートにプロテクトキーを挿してください。

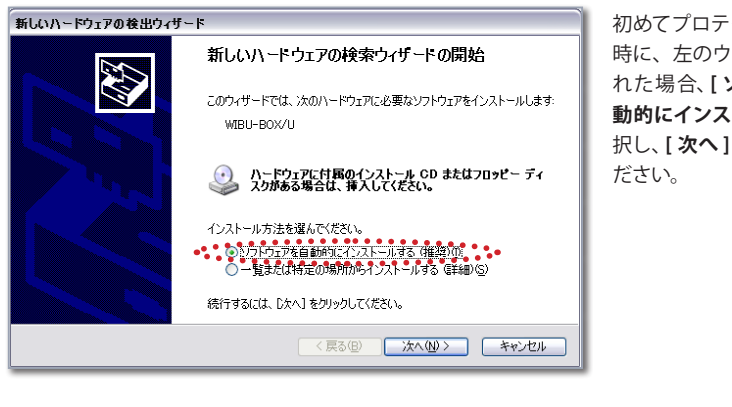

初めてプロテクトキーを挿した 時に、左のウィンドウが表示さ れた場合、**[ ソフトウェアを自 動的にインストールする ]** を選 択し、**[ 次へ ]** をクリックしてく

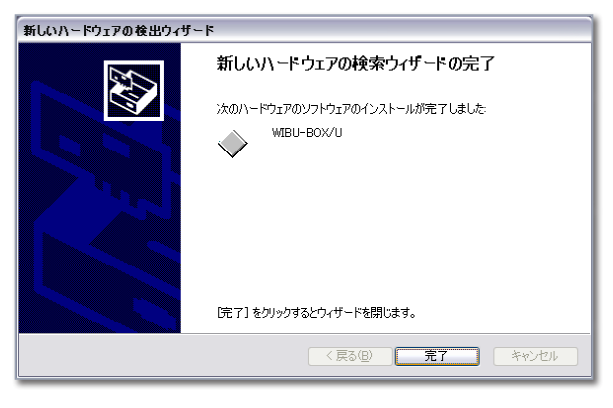

左の画面が表示されたら終了 です。**[ 完了 ]** ボタンをクリック してください。

### **● プロテクトキードライバの確認**

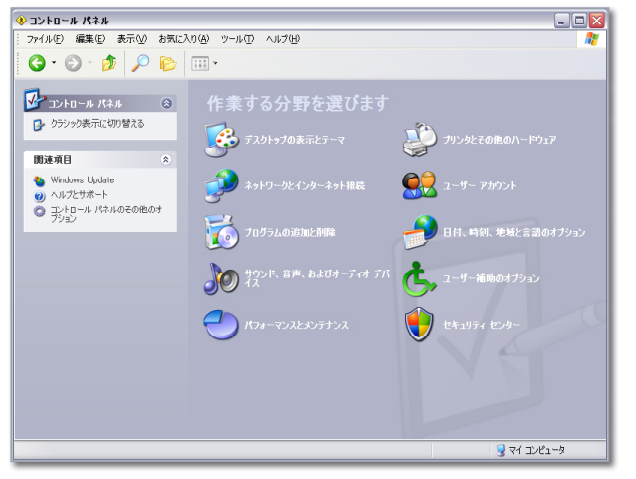

コントロールパネルを表示しま す。 **[ コントロールパネルのその他**

**のオプション]**をクリックします。

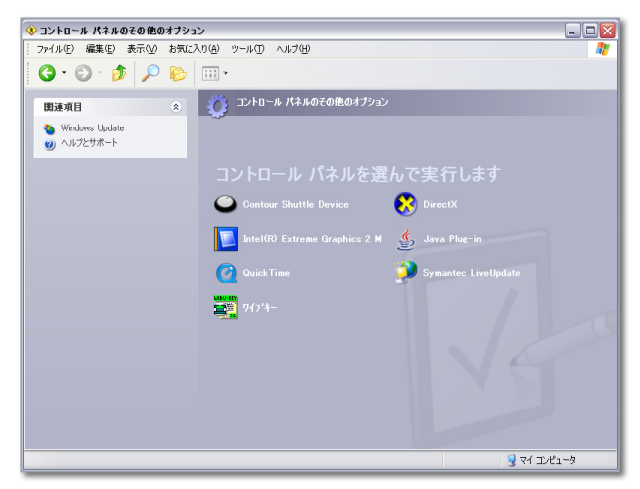

**[ ワイブキー ]** が表示されていれ ば、プロテクトキーのドライバは インストールされています。(表 示されていない場合、次ページ の**「プロテクトキーのトラブル時 におけるドライバの再インストー ル」**の項を参照してインストール を行ってください。)

次に、プロテクトキーが正しく認 識されているかを確認します。 **[ ワイブキー ]** をダブルクリック します。

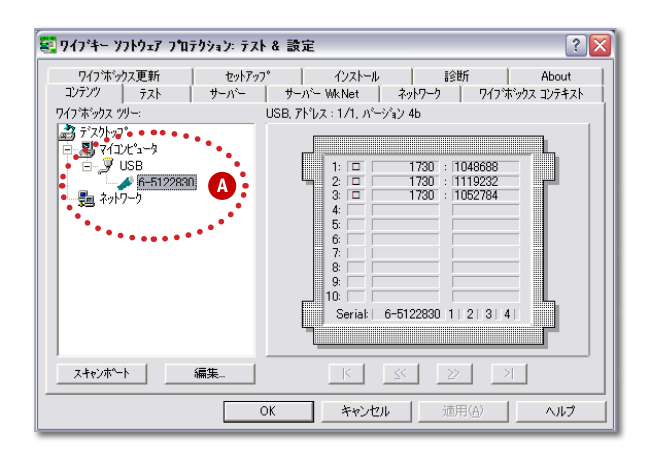

**「ワイブキーソフトウェアプロテ クションテスト&設定」**ウィンド ウが開きます。

左の部分に **[USB]** というアイコン があり、その下にプロテクトキー のアイコンが表示されていれば、 プロテクトキーが正しく認識され ています。

表示されていない場合は、USB ポートから一旦キーを抜いて、も う一度しっかりと挿し、**[ スキャ ンポート**] ボタン(A) をクリッ クしてください。それでもプロテ クトキーのアイコンが表示されな い場合、プロテクトキーの故障 が考えられます。お手数ですが 弊社にご連絡ください。

## プロテクトキーのトラブル時におけるドライバの再インストール

プログラムのインストールを行うとプロテクトキーのドライバも一緒にインストールされ ますので、通常はこの**ドライバのインストールを行う必要はありません。**何らかの問題があって ドライバのみをインストールする場合に参照してください。既にドライバをインストール 済みの場合、**キーを抜いて Windows を再起動して**から以下の操作を行ってください。

注意:必ずプロテクトキーを挿す前にプロテクトキーのドライバをインストールしてください。

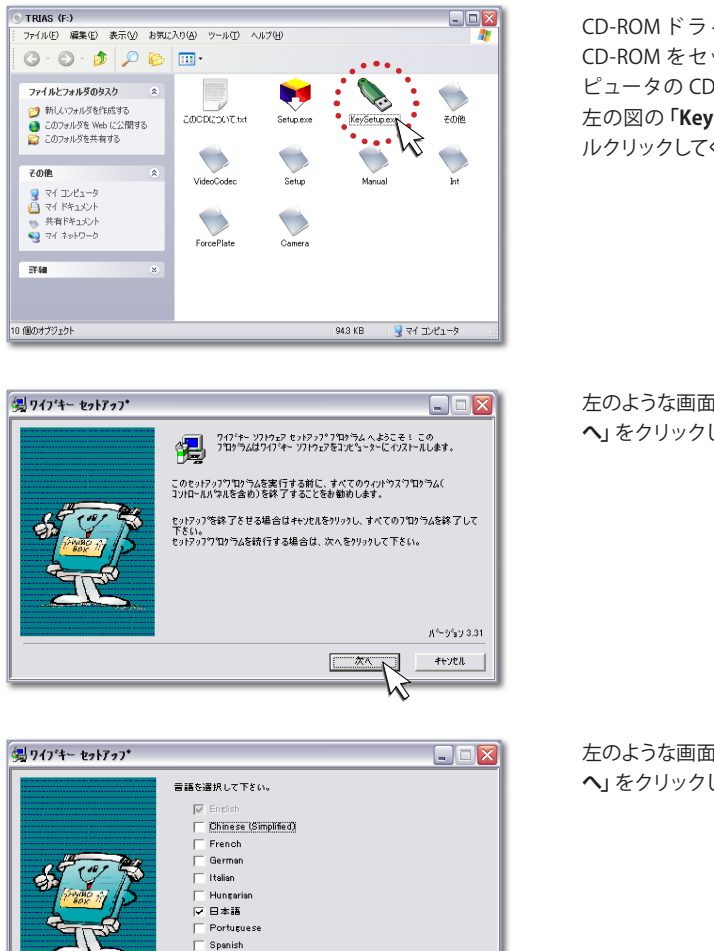

 $+$ ven

CD-ROM ド ラ イ ブ に**「TRIAS」**の CD-ROM をセットして、マイコン ピュータの CD-ROM を開きます。 左の図の**「KeySetup.exe」**をダブ ルクリックしてください。

左のような画面が表示されたら**「次 へ」**をクリックしてください。

左のような画面が表示されたら**「次 へ」**をクリックしてください。

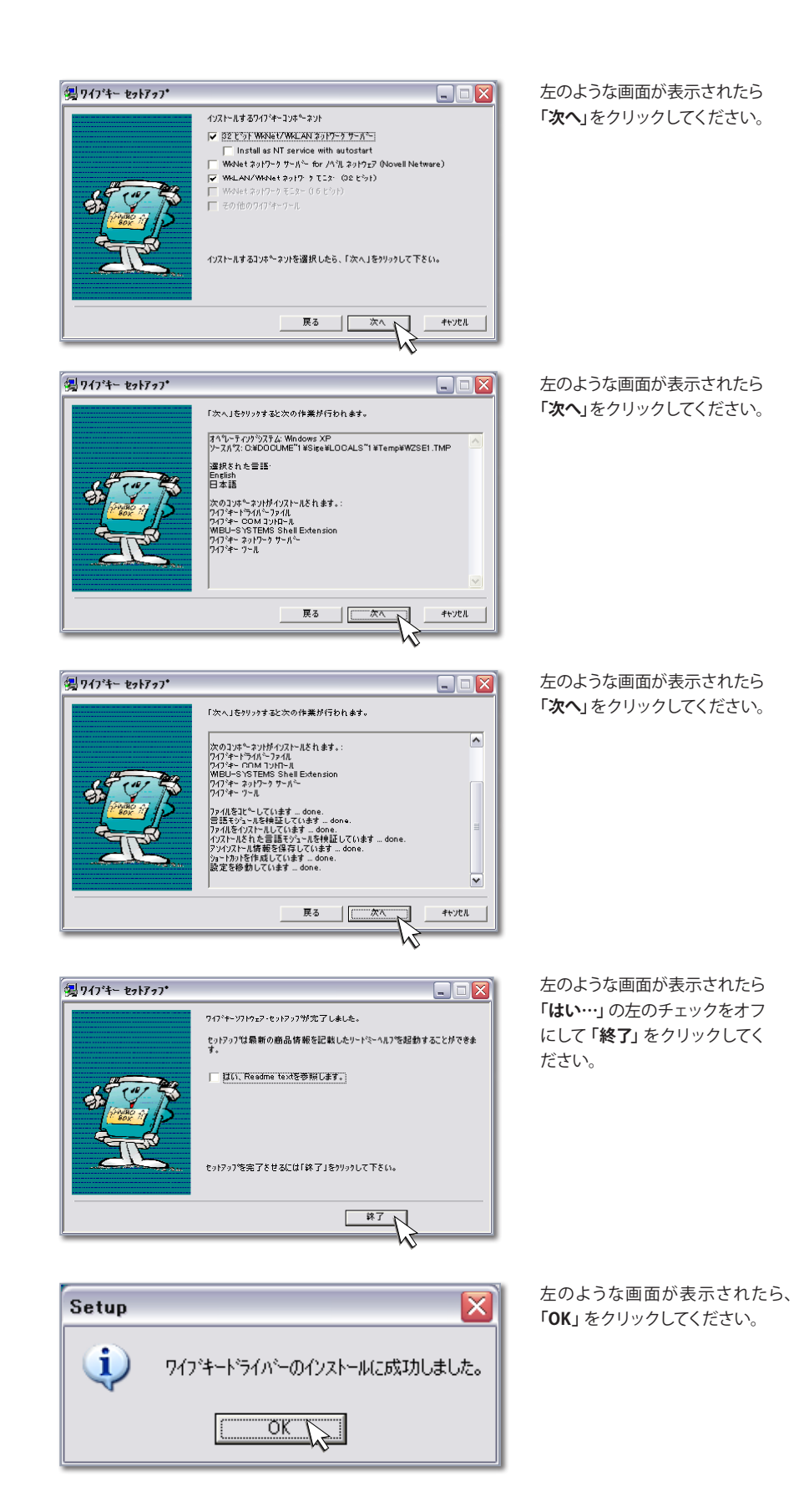

### ● プロテクトキーを挿す

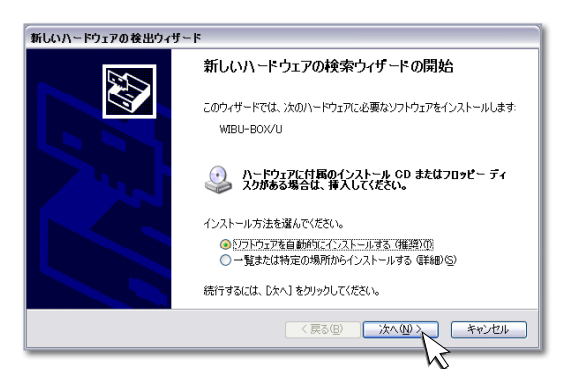

パソコンの USB ポートにプロテク トキーを挿してください。自動的に ドライバのインストールが開始さ れ、左のような画面が表示された ら**「次へ」**をクリックしてください。

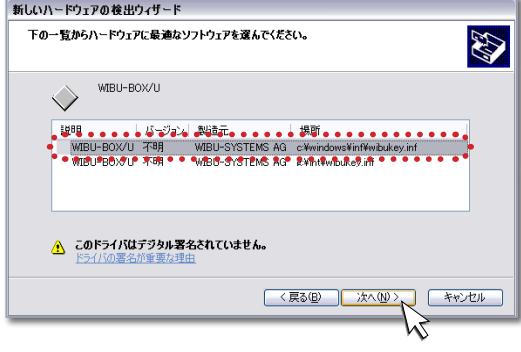

左のような画面が表示されたら、 ハードディスクの Windows の下の フォルダ( 通常は**「C: ¥Windows ¥inf…」**)を選択して、**「次へ」**をクリッ クしてください。

左のような画面が表示されたら**「完 了」**ボタンをクリックしてください。 これでドライバのインストールは終 了です。

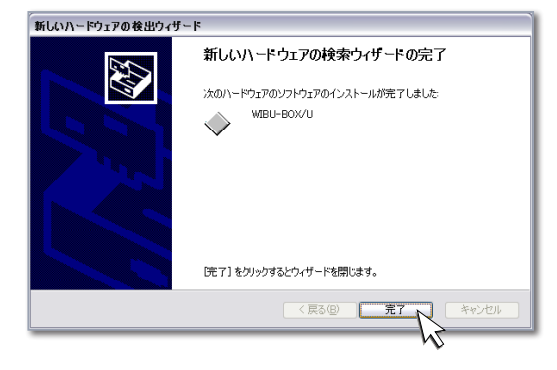

### **確認方法**

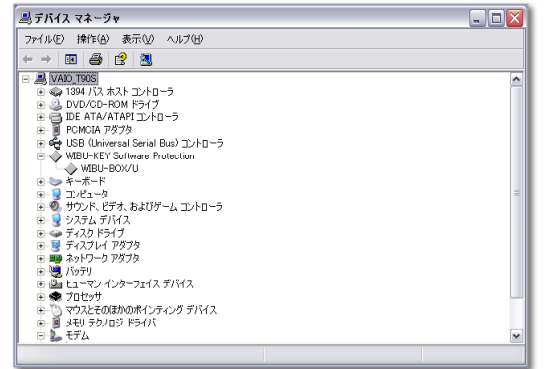

**スタート→ ( 設定→ ) コントロール パネルを選択し、(「パフォーマン スとメンテナンス」→ )「システム」** をダブルクリックします。システム のプロパティからハードウェアタブ を選択し、**「デバイスマネージャ」**ボ タンをクリックすると左のような 画面が表示されます。**「WIBU-KEY Software Protection」**の左の+を クリックして**「WIBU-BOX/U」**が表 示されていれば、ドライバが正常 に組み込まれています。